# **Phonebook Features**

Use the bookmarks in the left-hand column to jump to the QuickHelp answers to these questions:

*How do I clear my Call History list? How do I add a contact to my Favorites list? How do I see my Favorites and Blocked lists? How do I show or hide all my Contact Photos? How do I show or hide the SVRS Español Phonebook contact?*

### **How do I clear my Call History list?**

**Step 1. Start at the Home screen as shown below.** 

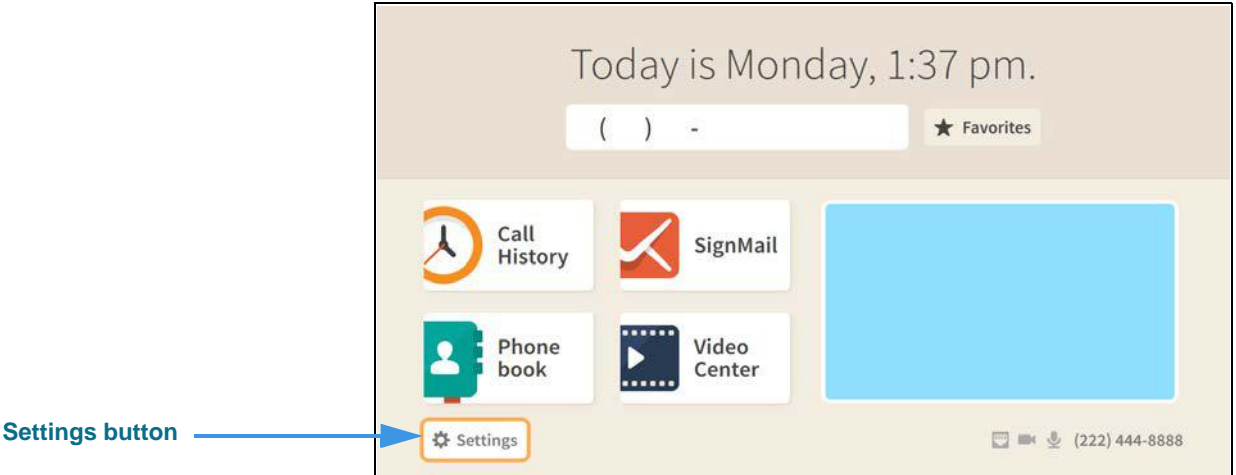

**Step 2. Select the Settings button to open the screen shown below.** 

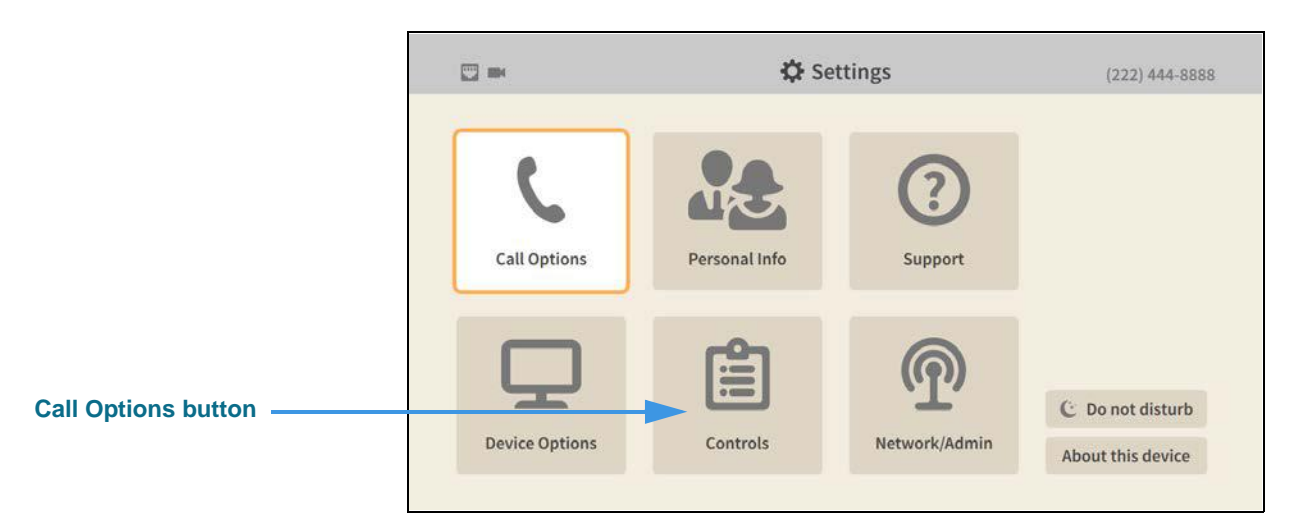

### **Step 3. Select the Controls button to open the screen shown below.**

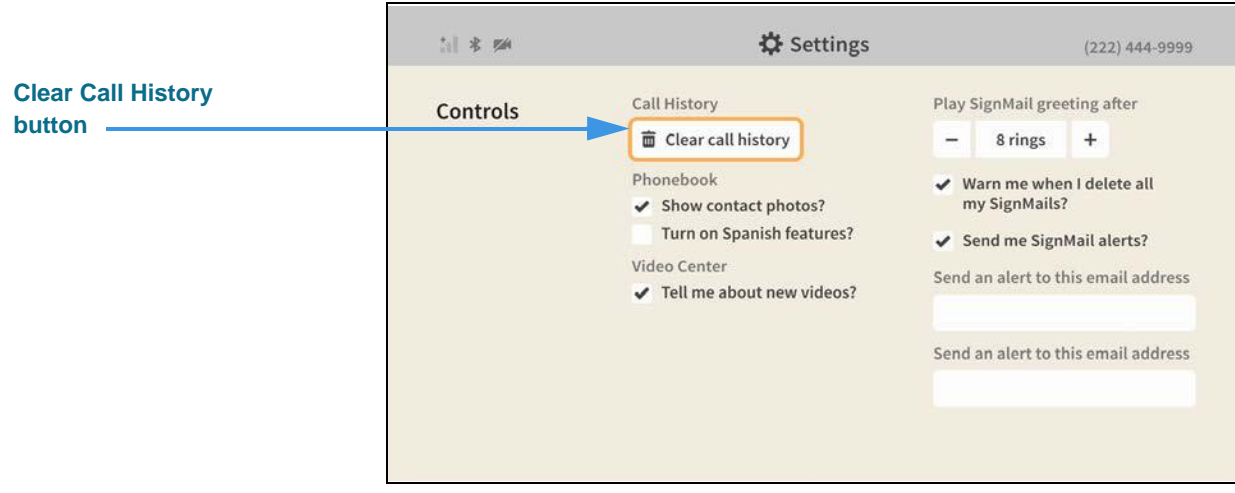

### **Step 4. Select the Clear Call History button to open the dialog shown below.**

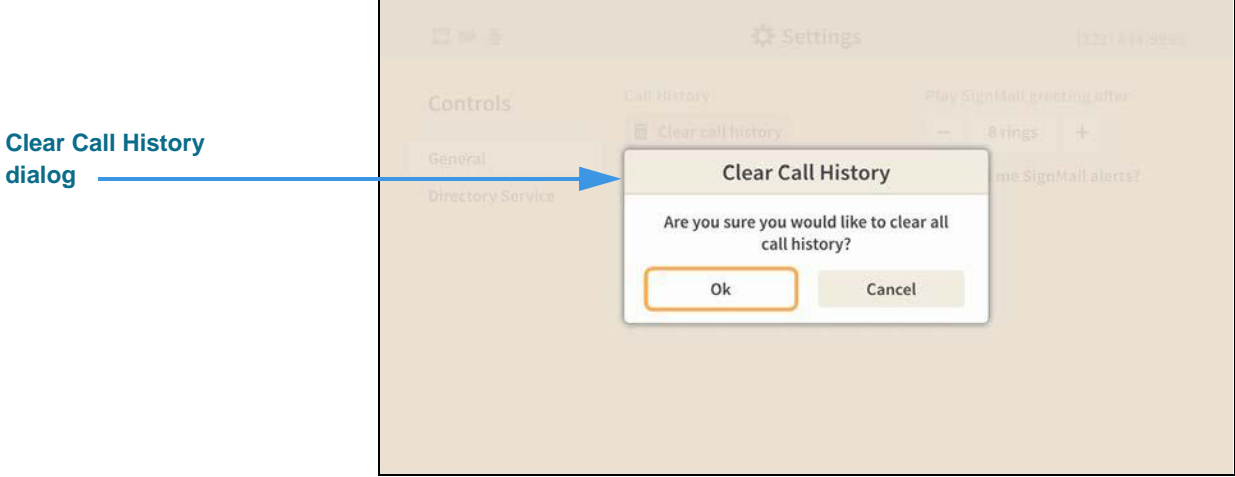

### **Step 5. Select the OK button to clear all the Call History records. You cannot recover deleted records.**

Return to the *Home* screen by pressing the **Home** key on the remote control.

### **How do I add a contact to my Favorites list?**

### **Step 1. Start at the Home screen as shown below.**

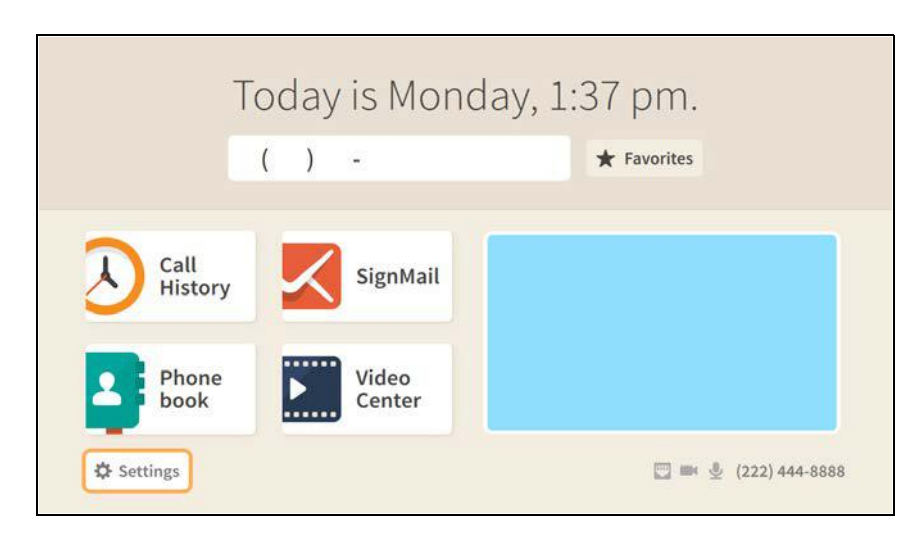

### **Step 2. Move to the Favorites button to see the screen shown below.**

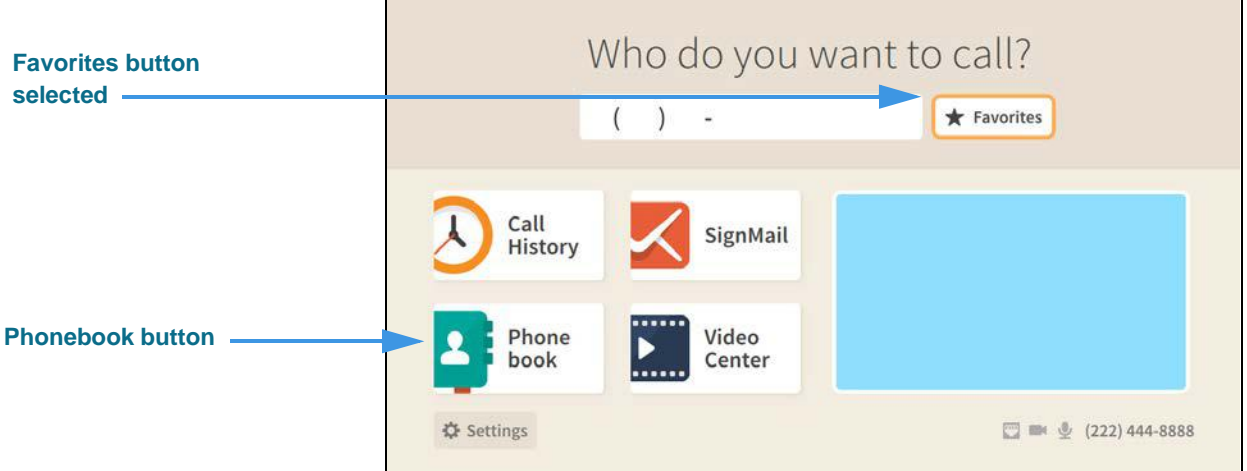

The **Favorites** button on the *Home* screen gives you quick access to the contacts that you have already added to your Favorites list. But, you will *not* see the Favorites button appear on the Home screen until you have added at least one contact to the Favorites list.

#### **Step 3. To add a contact to the Favorites list, first select the Phonebook button on the Home screen to open the screen shown below.**

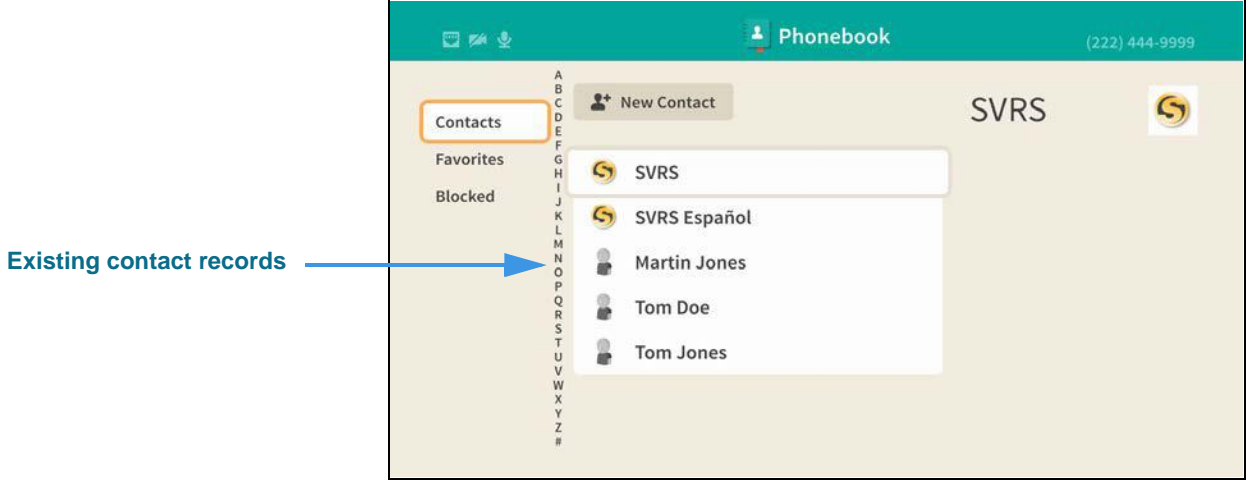

**Step 4. Move to one of your existing contact records as shown below.** 

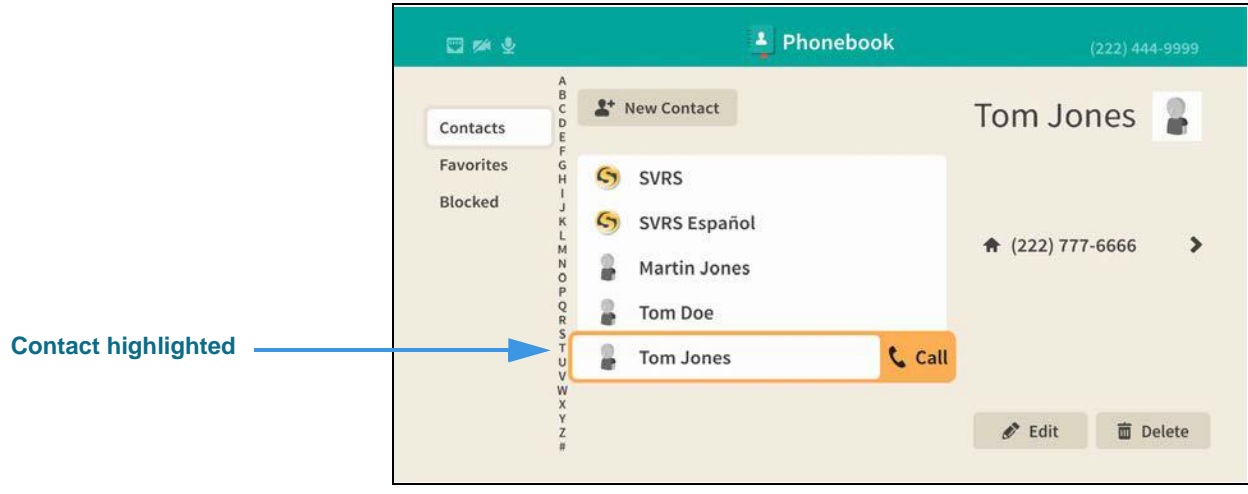

**Step 5. Move to the phone number button as shown below.** 

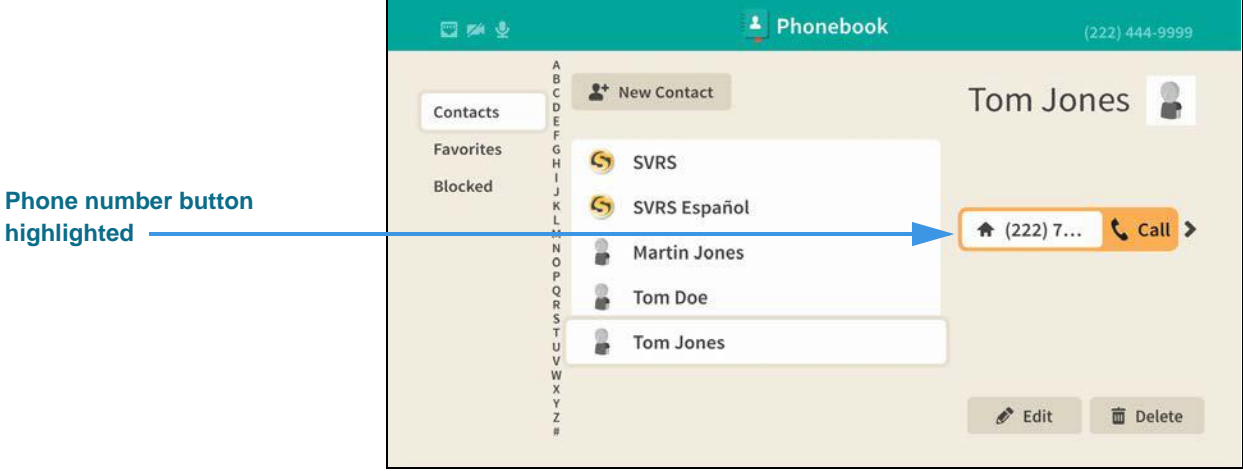

**Step 6. Move to the Action button as shown below.** 

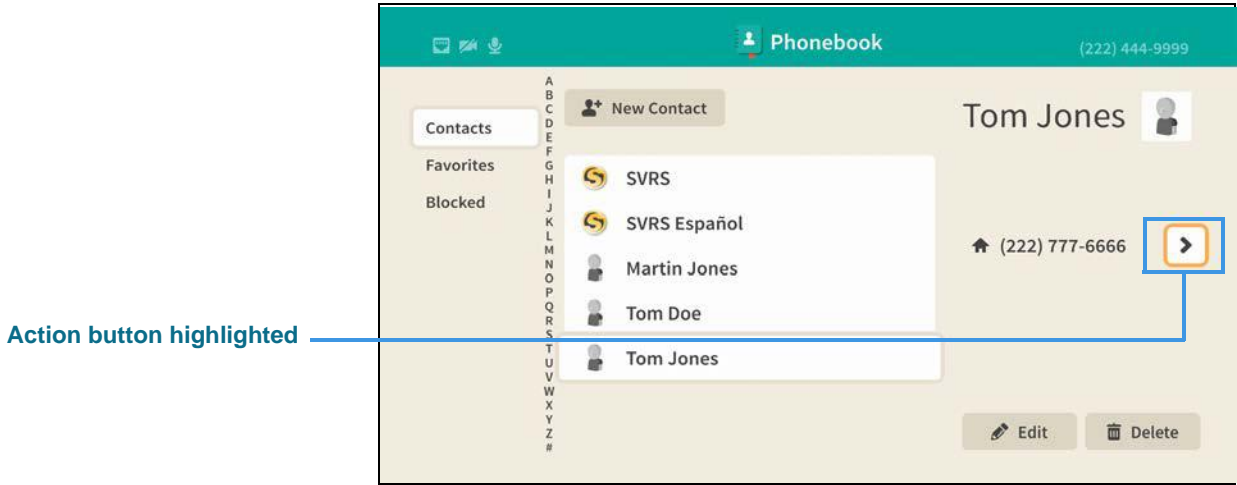

**Step 7. Select the Action button to open the menu as shown below.** 

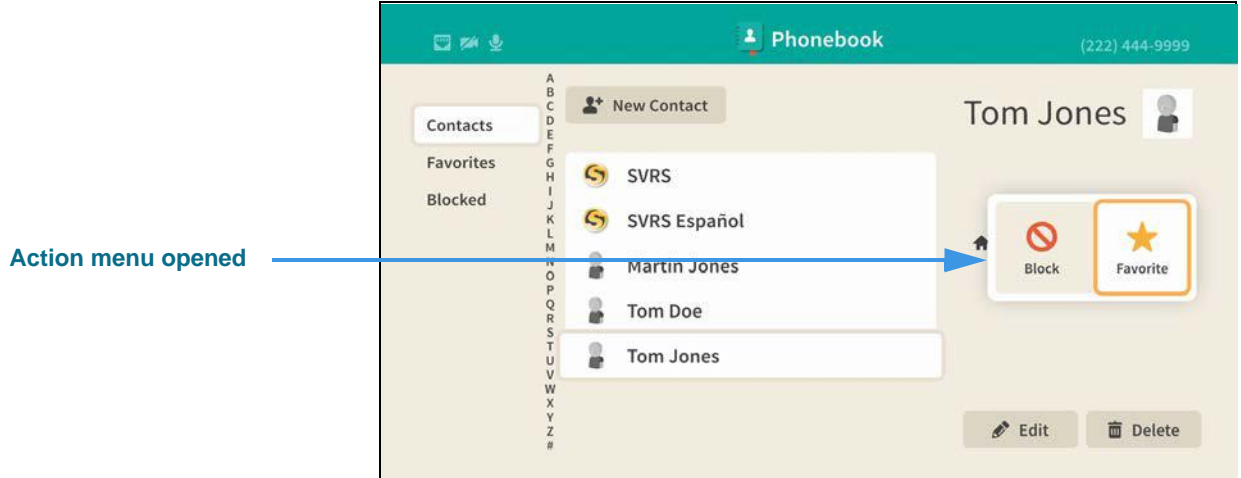

**Step 8. Select the Favorite button in the Action menu to mark this contact as one of your favorites. You will then return to the screen shown below.** 

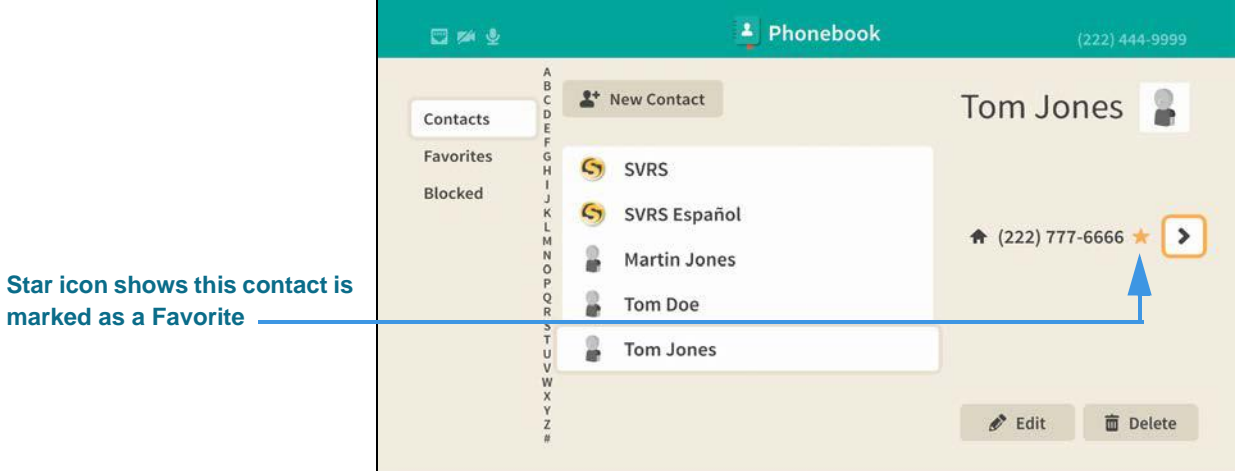

The Star icon shows that this phone number has been added to the Favorites list.

**Step 9. To remove the contact from the Favorites list, repeat Step 7.**

### **How do I see my Favorites and Blocked lists?**

### **Step 1. Start at the Home screen as shown below.**

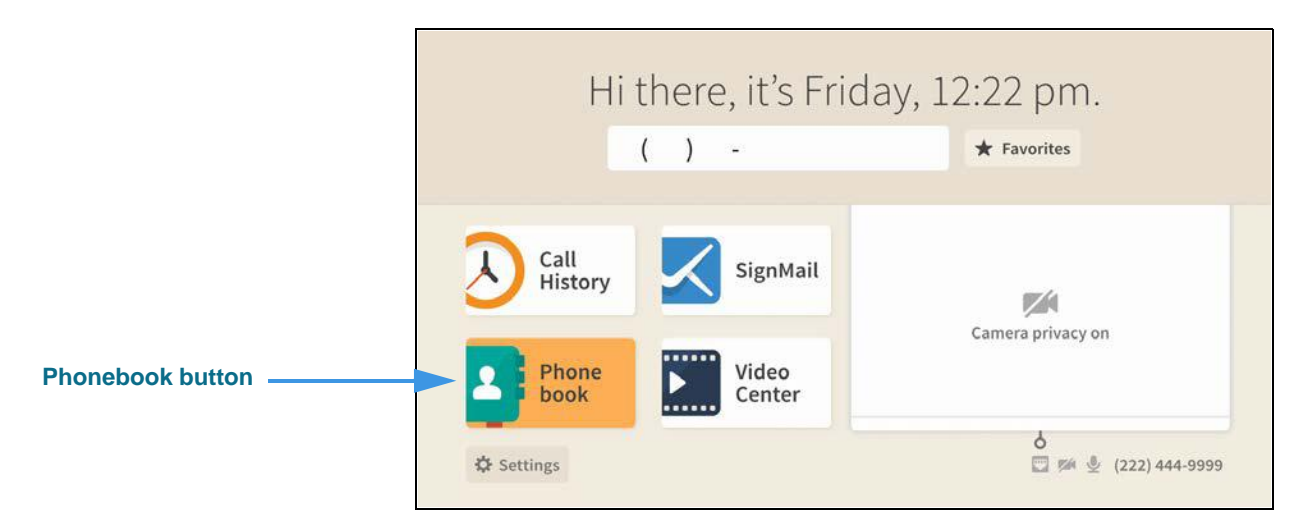

**Step 2. Select the Phonebook button to open the screen shown below.** 

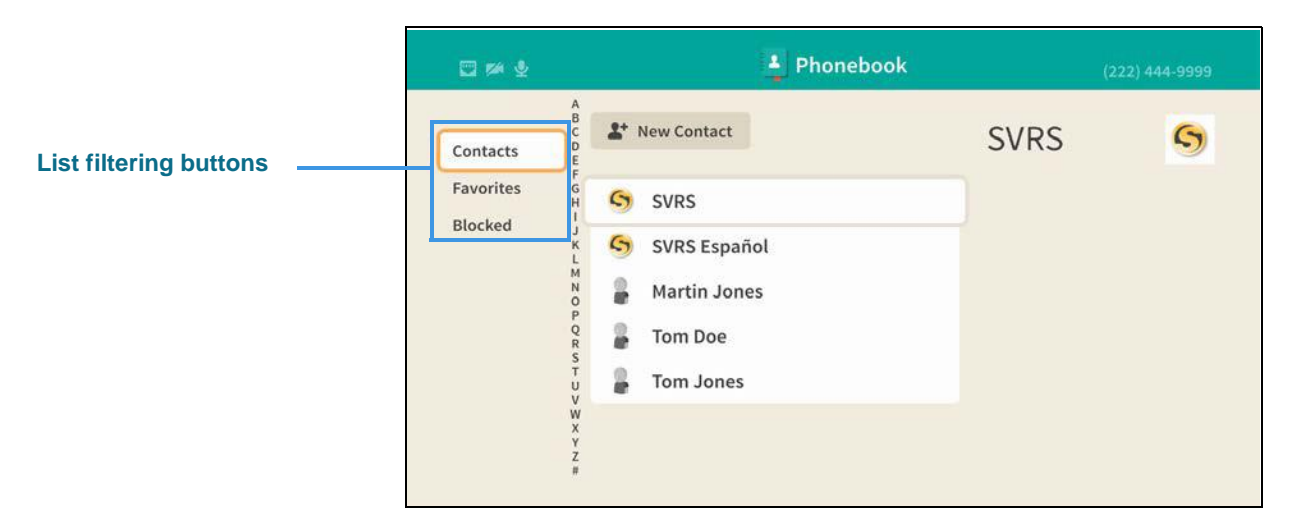

The sample image of the *Phonebook* screen shows your Contacts list. The list filtering buttons at the top-left of the screen let you choose to see a list of the **Contacts** you've saved, your **Favorites** list or a list of numbers you have **Blocked**.

#### **Step 3. Move to the Favorites button to see your Favorites list as shown below.**

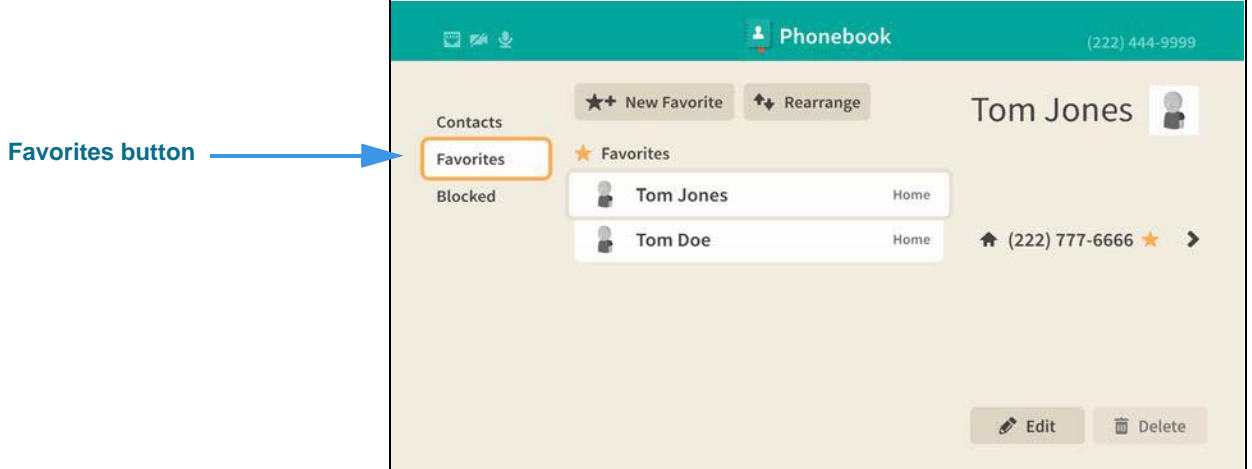

#### **Step 4. Move to the Blocked button to see your Blocked numbers list as shown below.**

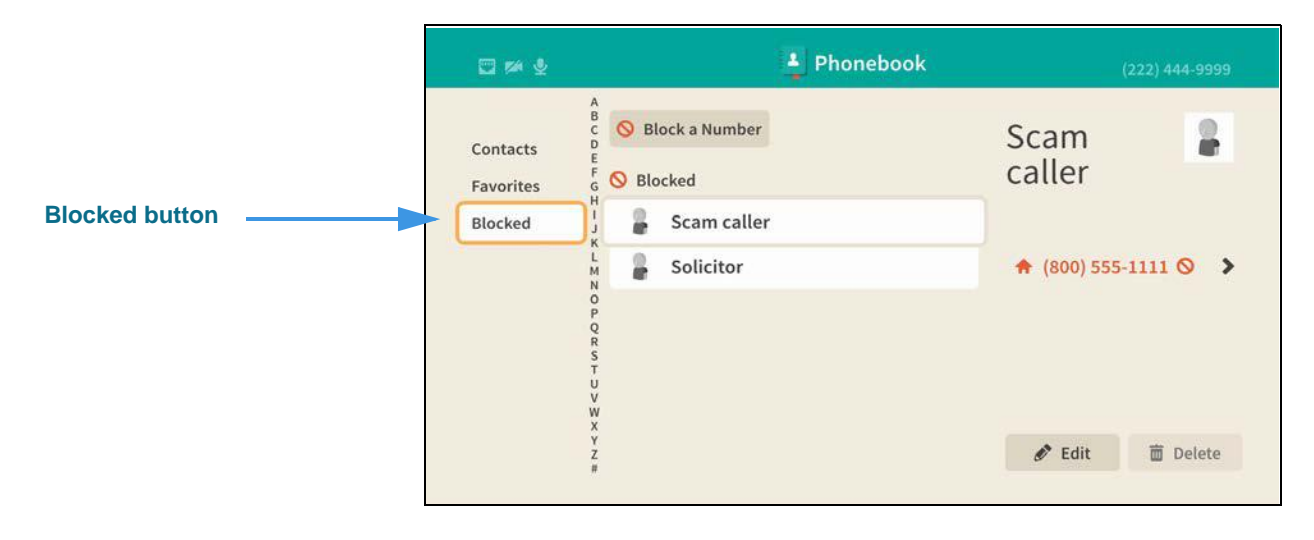

### **How do I show or hide all my Contact Photos?**

### **Step 1. Start at the Home screen as shown below.**

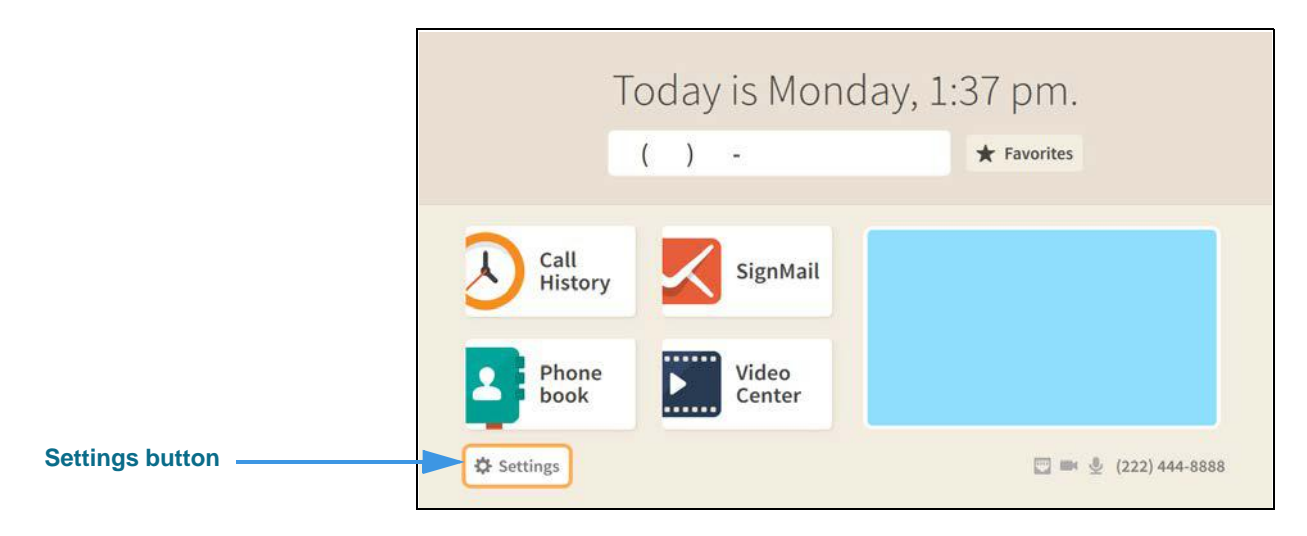

### **Step 2. Select the Settings button to open the screen shown below.**

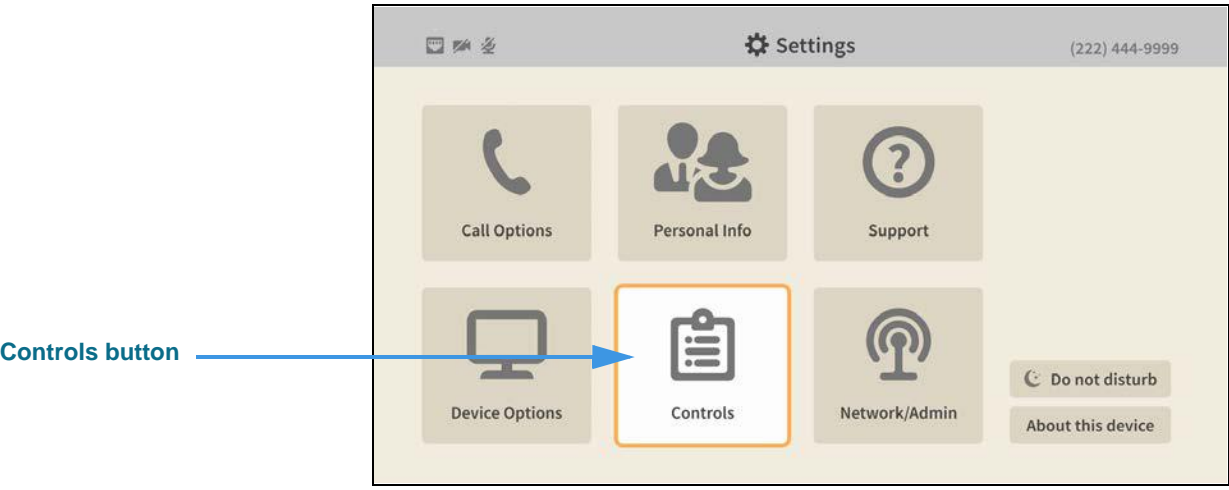

### **Step 3. Select the Controls button to open the screen shown below.**

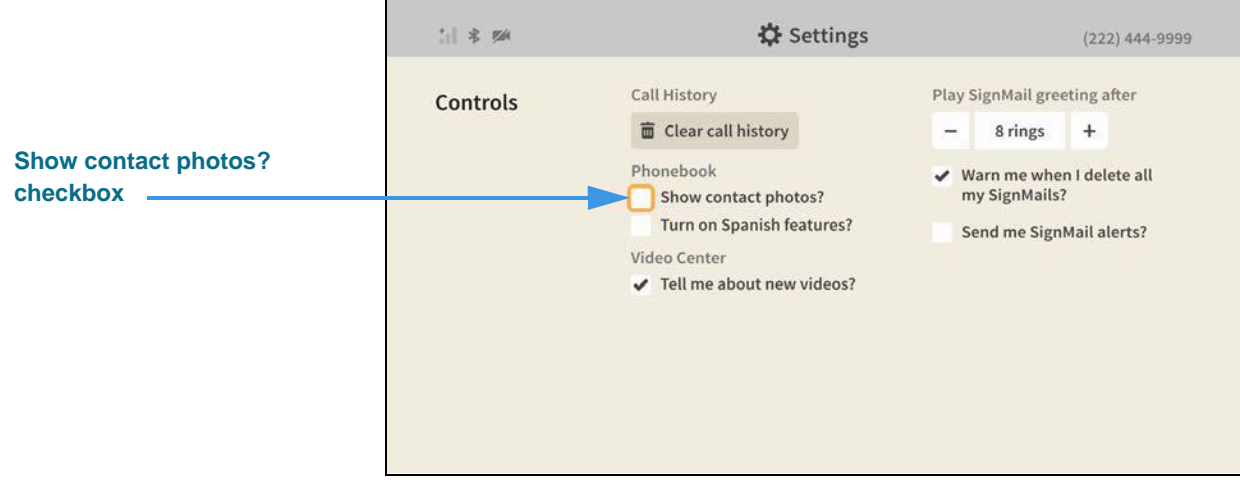

### **Step 4. Move to the Show contact photos? checkbox as shown below.**

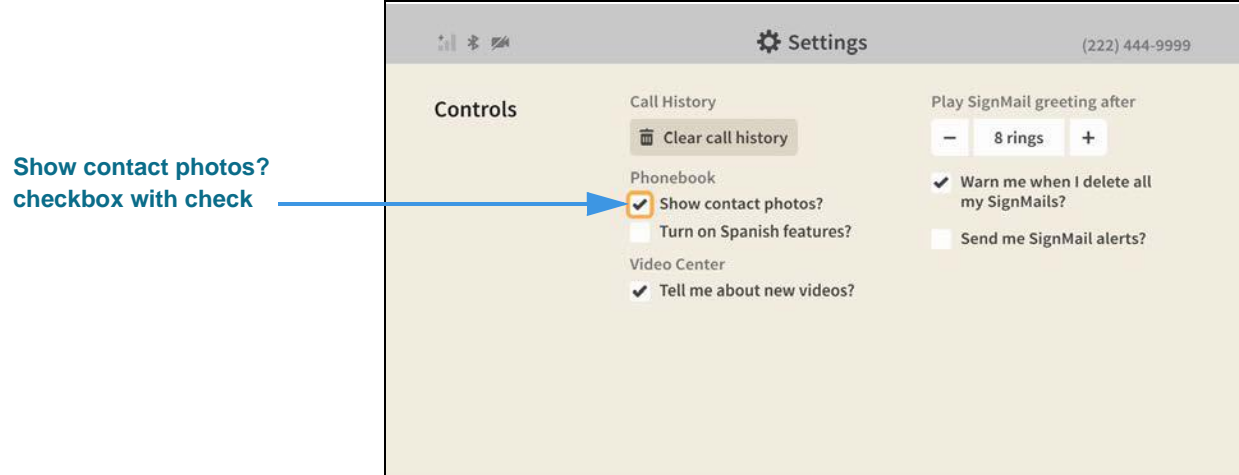

When the **Show contact photos?** checkbox contains a check, the Contact Photos feature will be turned on so that photos will be shown for all contact records.

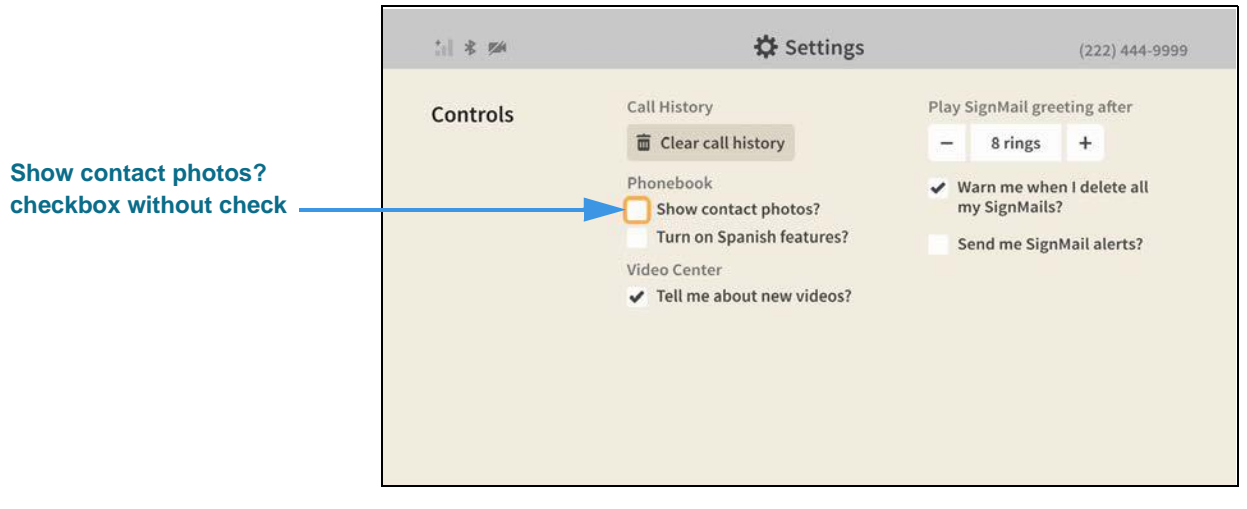

When the **Show contact photos?** checkbox does *not* contain a check, the Contact Photos feature will be turned off.

Return to the *Home* screen by pressing the **Home** key on the remote control. Your selections will be saved.

## **How do I show or hide the SVRS Español Phonebook contact?**

### **Step 1. Start at the Home screen as shown below.**

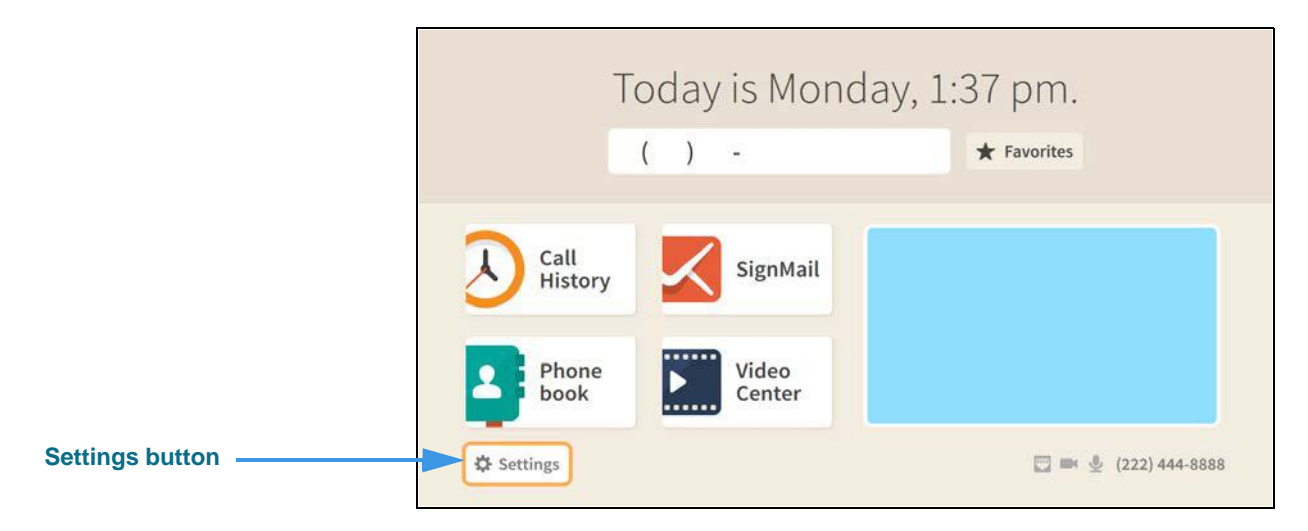

### **Step 2. Select the Settings button to open the screen shown below.**

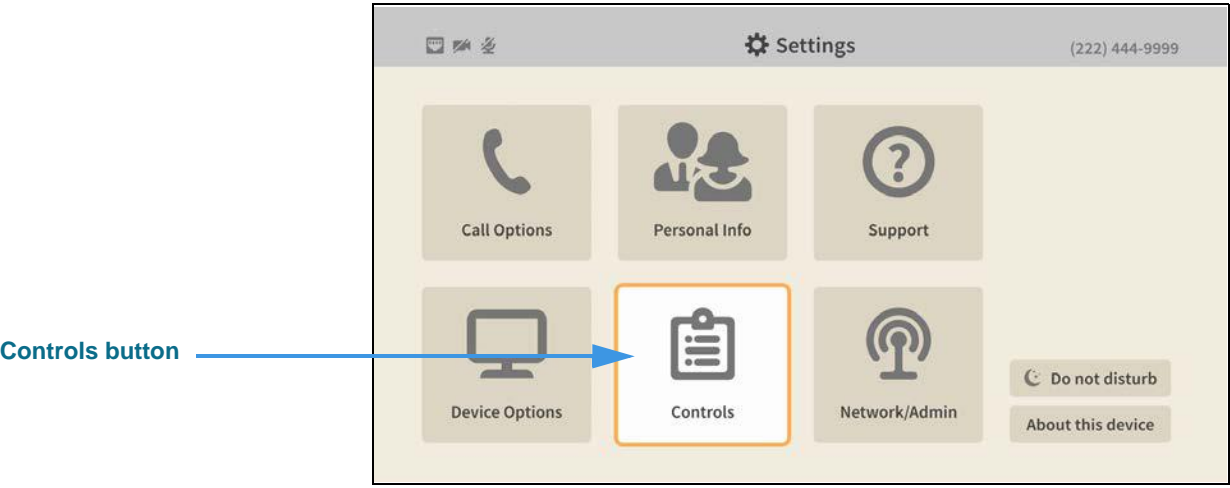

### **Step 3. Select the Controls button to open the screen shown below.**

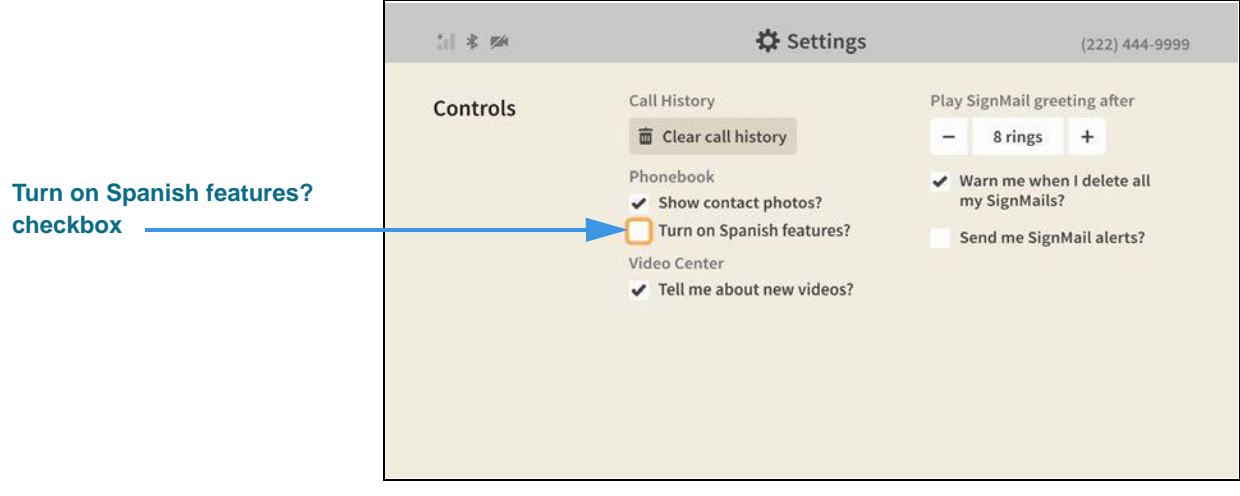

### **Step 4. Move to the Turn on Spanish features? checkbox as shown below.**

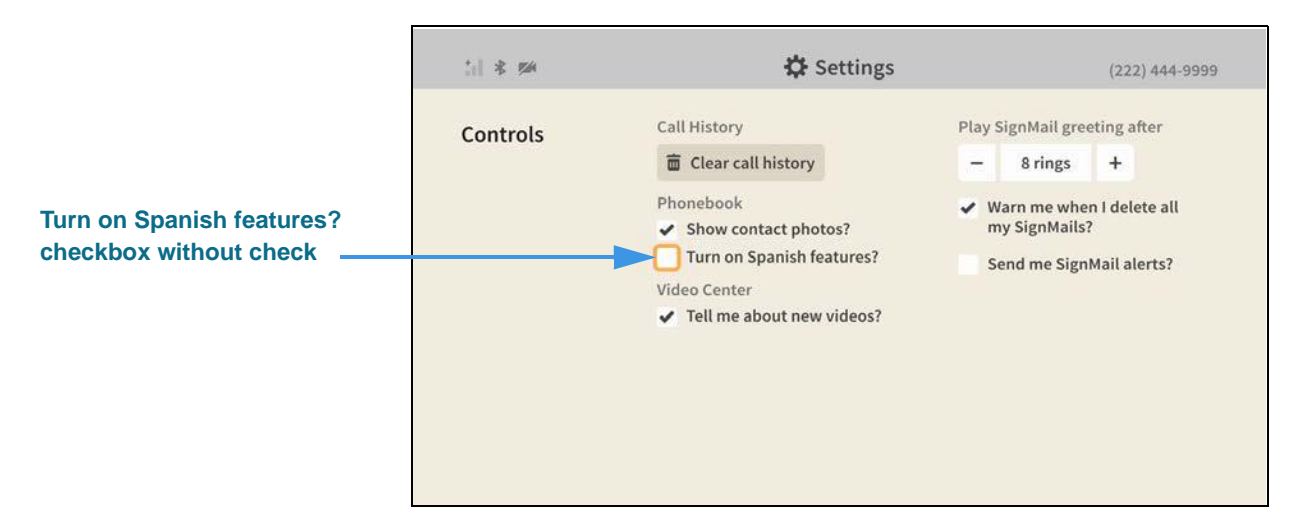

When the **Turn on Spanish features?** checkbox does *not* contains a check, the SVRS Español contact will not be shown in the Phonebook's Contacts list.

### **Step 5. Select the Turn on Spanish features? checkbox to add a check as shown below.**

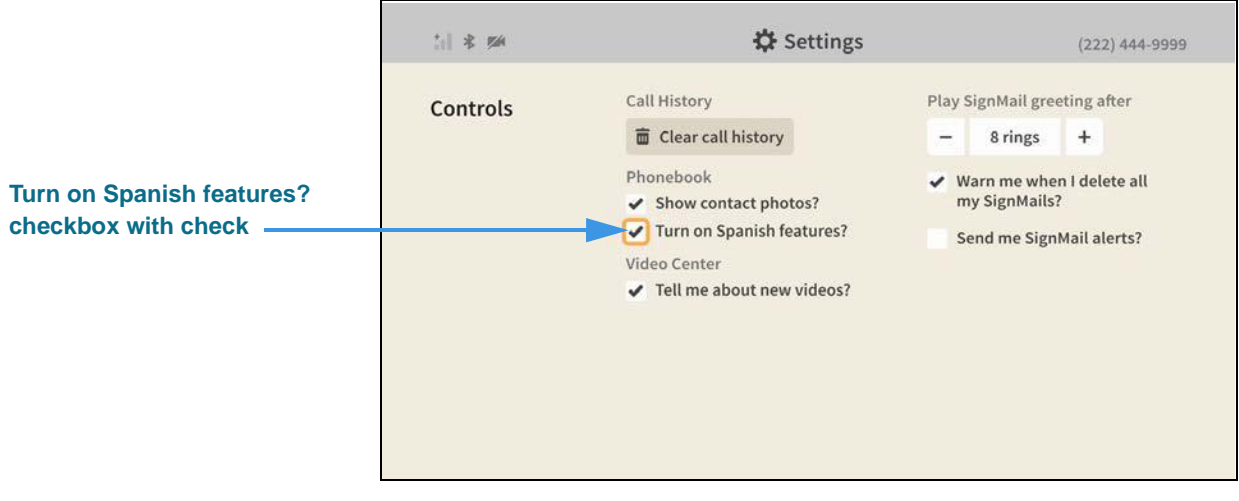

When the **Turn on Spanish features?** checkbox contains a check, the SVRS Español contact will be shown in the Phonebook's Contacts list.

Return to the *Home* screen by pressing the **Home** key on the remote control. Your selections will be saved.

### **Step 6. Open the Phonebook to see the SVRS Español contact as shown below.**

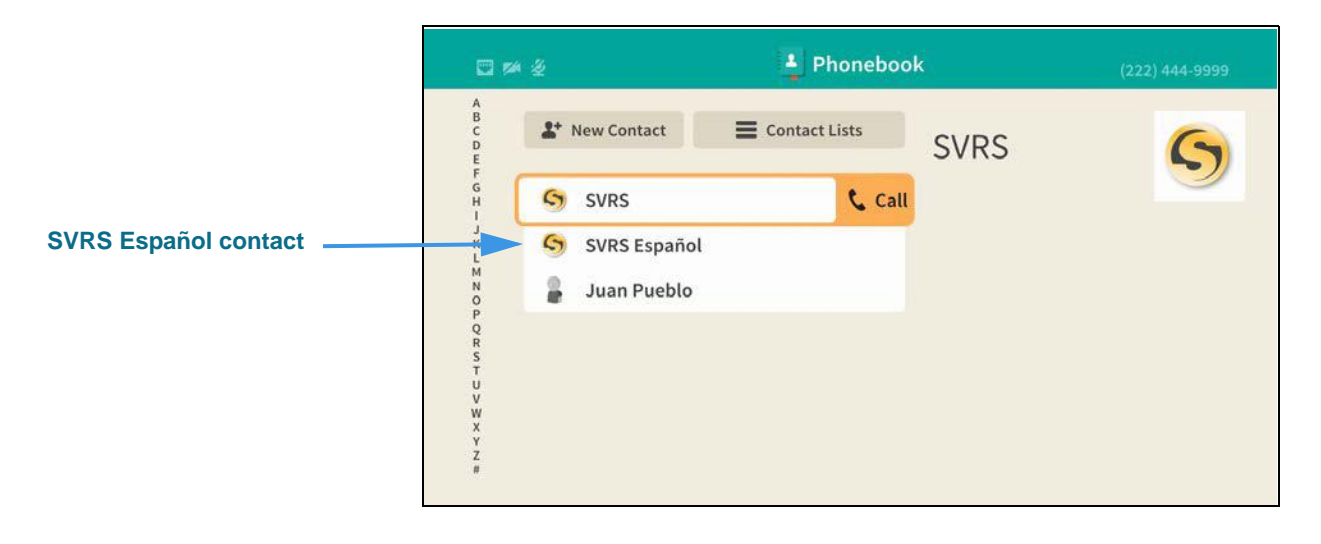